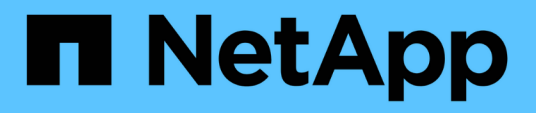

## **Zugriff auf und Konfigurieren von SANtricity System Manager**

StorageGRID 11.5

NetApp April 11, 2024

This PDF was generated from https://docs.netapp.com/de-de/storagegrid-115/sg5700/setting-up-andaccessing-santricity-system-manager.html on April 11, 2024. Always check docs.netapp.com for the latest.

# **Inhalt**

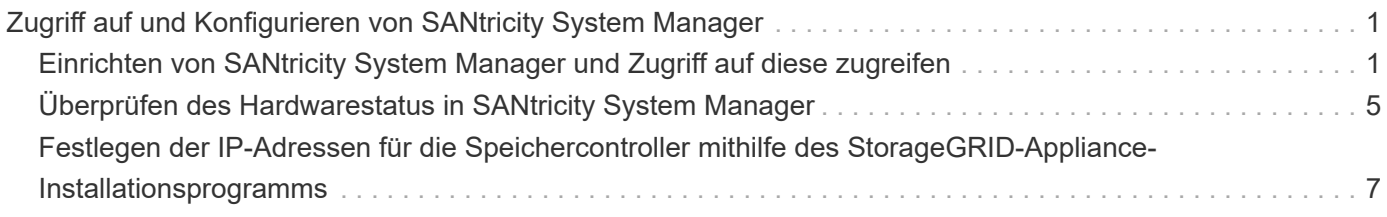

## <span id="page-2-0"></span>**Zugriff auf und Konfigurieren von SANtricity System Manager**

Mit SANtricity System Manager lässt sich der Status von Storage Controllern, Storage-Festplatten und anderen Hardwarekomponenten im Storage Controller-Shelf überwachen. Sie können außerdem einen Proxy für AutoSupport der E-Series konfigurieren, mit dem Sie AutoSupport Meldungen von der Appliance senden können, ohne den Managementport zu verwenden.

## <span id="page-2-1"></span>**Einrichten von SANtricity System Manager und Zugriff auf diese zugreifen**

Sie müssen möglicherweise auf SANtricity System Manager auf dem Storage Controller zugreifen, um die Hardware im Storage Controller Shelf zu überwachen oder um E-Series AutoSupport zu konfigurieren.

#### **Was Sie benötigen**

- Sie verwenden einen unterstützten Webbrowser.
- Um über den Grid Manager auf SANtricity-System-Manager zuzugreifen, müssen Sie StorageGRID installiert haben, und Sie müssen über die Berechtigung zum Administrator der Speichergeräte oder Root-Zugriff verfügen.
- Um mit dem StorageGRID-Appliance-Installationsprogramm auf SANtricity System Manager zuzugreifen, müssen Sie über den Benutzernamen und das Kennwort des SANtricity-System-Managers verfügen.
- Um direkt über einen Webbrowser auf SANtricity System Manager zuzugreifen, müssen Sie über den Benutzernamen und das Kennwort des SANtricity System Managers verfügen.

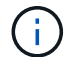

Sie müssen über SANtricity-Firmware 8.70 oder höher verfügen, um mithilfe des Grid-Managers oder des StorageGRID-Appliance-Installationsprogramms auf SANtricity System Manager zuzugreifen. Sie können Ihre Firmware-Version mithilfe des StorageGRID-Appliance-Installationsprogramms überprüfen und wählen **Hilfe** > **Info**.

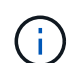

Der Zugriff auf den SANtricity System Manager über den Grid Manager oder über den Appliance Installer beschränkt sich im Allgemeinen nur auf die Überwachung der Hardware und die Konfiguration von E-Series AutoSupport. Viele Funktionen und Vorgänge in SANtricity System Manager, z. B. ein Firmware-Upgrade, gelten nicht für das Monitoring Ihrer StorageGRID Appliance. Um Probleme zu vermeiden, befolgen Sie immer die Hardware-Installations- und Wartungsanweisungen für Ihr Gerät.

#### **Über diese Aufgabe**

Es gibt drei Möglichkeiten, auf den SANtricity System Manager zuzugreifen, je nachdem, in welcher Phase des Installations- und Konfigurationsprozesses Sie sich befinden:

• Wenn die Appliance noch nicht als Knoten in Ihrem StorageGRID-System bereitgestellt wurde, sollten Sie die Registerkarte Erweitert im StorageGRID-Appliance-Installationsprogramm verwenden.

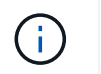

Sobald der Knoten bereitgestellt ist, können Sie den StorageGRID Appliance Installer zum Zugriff auf den SANtricity System Manager nicht mehr verwenden.

- Wenn die Appliance als Node in Ihrem StorageGRID-System bereitgestellt wurde, verwenden Sie die Registerkarte SANtricity System Manager auf der Seite Nodes im Grid Manager.
- Wenn Sie den StorageGRID-Appliance-Installer oder den Grid-Manager nicht verwenden können, können Sie über einen Webbrowser, der mit dem Management-Port verbunden ist, direkt auf SANtricity System Manager zugreifen.

Diese Vorgehensweise umfasst Schritte für den ersten Zugriff auf den SANtricity System Manager. Wenn Sie SANtricity System Manager bereits eingerichtet haben, fahren Sie mit fort [Konfigurieren von Warnmeldungen](#page-5-0) [zur Hardware](#page-5-0) Schritt:

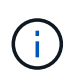

Wenn Sie entweder den Grid-Manager oder den StorageGRID-Appliance-Installer verwenden, können Sie auf SANtricity System Manager zugreifen, ohne den Management-Port der Appliance konfigurieren oder verbinden zu müssen.

Mit SANtricity System Manager überwachen Sie Folgendes:

- Performance-Daten wie die Performance auf Storage-Array-Ebene, I/O-Latenz, CPU-Auslastung und **Durchsatz**
- Status der Hardwarekomponenten
- Unterstützung von Funktionen, einschließlich Anzeige von Diagnosedaten

Mit SANtricity System Manager können Sie die folgenden Einstellungen konfigurieren:

- E-Mail-Warnmeldungen, SNMP-Warnmeldungen oder Syslog-Warnmeldungen für die Komponenten im Storage Controller-Shelf
- AutoSupport-Einstellungen der E-Series für die Komponenten im Storage Controller Shelf

Weitere Informationen zum E-Series AutoSupport finden Sie im Dokumentationszentrum zur E-Series.

["NetApp E-Series Systems Documentation Site"](http://mysupport.netapp.com/info/web/ECMP1658252.html)

- Laufwerkssicherheitsschlüssel, die zum Entsperren gesicherter Laufwerke erforderlich sind (dieser Schritt ist erforderlich, wenn die Laufwerksicherheitsfunktion aktiviert ist)
- Administratorpasswort für den Zugriff auf SANtricity System Manager

#### **Schritte**

- 1. Führen Sie einen der folgenden Schritte aus:
	- Verwenden Sie das StorageGRID-Appliance-Installationsprogramm, und wählen Sie **Erweitert** > **SANtricity-Systemmanager**
	- Verwenden Sie den Grid Manager, und wählen Sie **Knoten** > *appliance Storage Node* > **SANtricity System Manager**

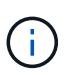

Wenn diese Optionen nicht verfügbar sind oder die Anmeldeseite nicht angezeigt wird, müssen Sie die IP-Adresse des Storage Controllers verwenden. Greifen Sie auf SANtricity System Manager zu, indem Sie die Storage Controller-IP aufrufen: **https://***Storage\_Controller\_IP*

Die Anmeldeseite für den SANtricity System Manager wird angezeigt.

2. Legen Sie das Administratorpasswort fest oder geben Sie es ein.

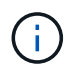

SANtricity System Manager verwendet ein einziges Administratorkennwort, das von allen Benutzern verwendet wird.

Der Einrichtungsassistent wird angezeigt.

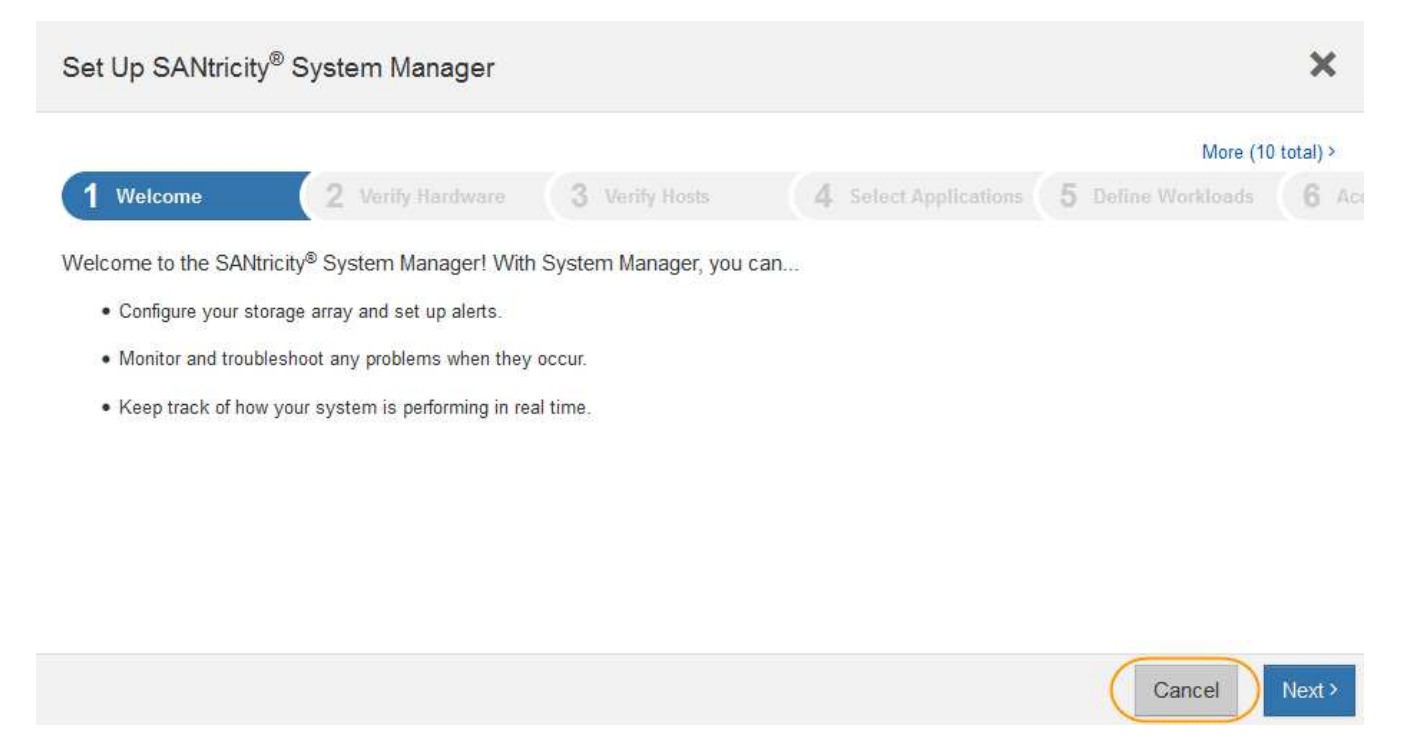

3. Wählen Sie **Abbrechen**, um den Assistenten zu schließen.

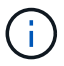

Schließen Sie den Setup-Assistenten für eine StorageGRID Appliance nicht ab.

Die Startseite von SANtricity System Manager wird angezeigt.

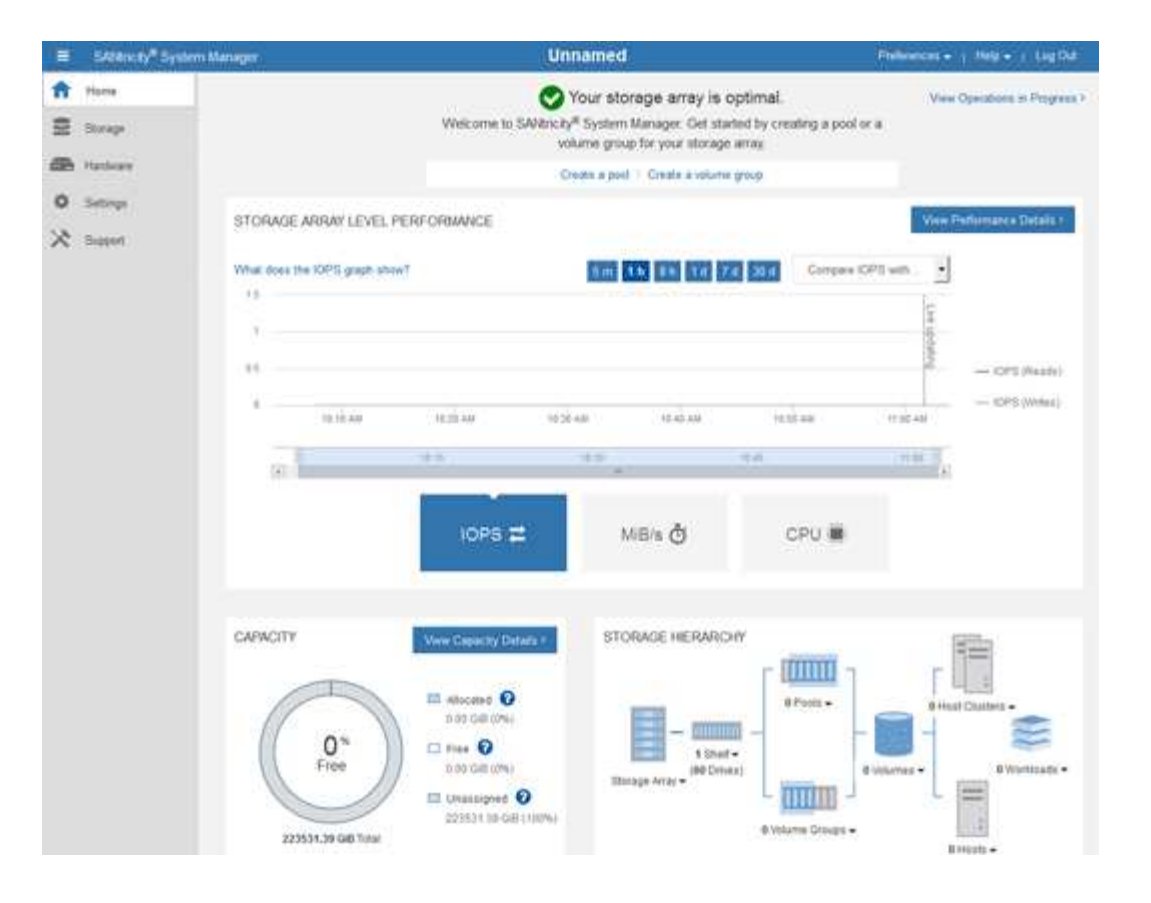

- <span id="page-5-0"></span>1. Konfigurieren von Warnmeldungen zur Hardware
	- a. Wählen Sie **Hilfe**, um die Online-Hilfe für SANtricity System Manager zu öffnen.
	- b. Verwenden Sie den Abschnitt **Einstellungen** > **Alarme** der Online-Hilfe, um mehr über Warnungen zu erfahren.
	- c. Folgen Sie den Anweisungen "How to", um E-Mail-Warnmeldungen, SNMP-Warnmeldungen oder Syslog-Warnmeldungen einzurichten.
- 2. Managen Sie AutoSupport für die Komponenten im Storage Controller Shelf.
	- a. Wählen Sie **Hilfe**, um die Online-Hilfe für SANtricity System Manager zu öffnen.
	- b. Verwenden Sie den Abschnitt **Support** > **Support Center** der Online-Hilfe, um mehr über die AutoSupport-Funktion zu erfahren.
	- c. Folgen Sie den Anweisungen "Anleitung", um AutoSupport zu managen.

Genaue Anweisungen zur Konfiguration eines StorageGRID Proxy zum Senden von AutoSupport Nachrichten der E-Series ohne Verwendung des Management Ports finden Sie unter den Anweisungen für die Administration der StorageGRID. Suchen Sie nach "Proxy-Einstellungen für E-Series AutoSupport".

["StorageGRID verwalten"](https://docs.netapp.com/de-de/storagegrid-115/admin/index.html)

- 3. Wenn die Laufwerkssicherheitsfunktion für die Appliance aktiviert ist, erstellen und verwalten Sie den Sicherheitsschlüssel.
	- a. Wählen Sie **Hilfe**, um die Online-Hilfe für SANtricity System Manager zu öffnen.
	- b. Verwenden Sie den Abschnitt **Einstellungen** > **System** > **Sicherheitsschlüsselverwaltung** der Online-Hilfe, um mehr über Drive Security zu erfahren.
- c. Befolgen Sie die Anweisungen "Anleitung", um den Sicherheitsschlüssel zu erstellen und zu verwalten.
- 4. Ändern Sie optional das Administratorpasswort.
	- a. Wählen Sie **Hilfe**, um die Online-Hilfe für SANtricity System Manager zu öffnen.
	- b. Verwenden Sie den Abschnitt **Home** > **Storage Array Administration** der Online-Hilfe, um mehr über das Administrator-Passwort zu erfahren.
	- c. Befolgen Sie die Anweisungen zum Ändern des Kennworts.

## <span id="page-6-0"></span>**Überprüfen des Hardwarestatus in SANtricity System Manager**

Mit SANtricity System Manager können Sie die einzelnen Hardwarekomponenten im Storage Controller-Shelf überwachen und verwalten. Darüber hinaus werden Hardware-Diagnose- und Umgebungsinformationen, z. B. Komponentententententemperaturen oder Problemen mit den Laufwerken, überprüft.

#### **Was Sie benötigen**

- Sie verwenden einen unterstützten Webbrowser.
- Um über den Grid Manager auf SANtricity System Manager zuzugreifen, müssen Sie über die Administratorberechtigung für die Speicheranwendung oder über die Berechtigung für den Root-Zugriff verfügen.
- Um mit dem StorageGRID-Appliance-Installationsprogramm auf SANtricity System Manager zuzugreifen, müssen Sie über den Benutzernamen und das Kennwort des SANtricity-System-Managers verfügen.
- Um direkt über einen Webbrowser auf SANtricity System Manager zuzugreifen, müssen Sie über den Benutzernamen und das Kennwort des SANtricity System Managers verfügen.

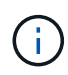

Sie müssen über SANtricity-Firmware 8.70 oder höher verfügen, um mithilfe des Grid-Managers oder des StorageGRID-Appliance-Installationsprogramms auf SANtricity System Manager zuzugreifen.

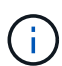

Der Zugriff auf den SANtricity System Manager über den Grid Manager oder über den Appliance Installer beschränkt sich im Allgemeinen nur auf die Überwachung der Hardware und die Konfiguration von E-Series AutoSupport. Viele Funktionen und Vorgänge in SANtricity System Manager, z. B. ein Firmware-Upgrade, gelten nicht für das Monitoring Ihrer StorageGRID Appliance. Um Probleme zu vermeiden, befolgen Sie immer die Hardware-Installations- und Wartungsanweisungen für Ihr Gerät.

#### **Schritte**

1. Greifen Sie auf SANtricity System Manager zu.

["Einrichten von SANtricity System Manager und Zugriff auf diese zugreifen"](#page-2-1)

- 2. Geben Sie bei Bedarf den Benutzernamen und das Kennwort des Administrators ein.
- 3. Klicken Sie auf **Abbrechen**, um den Einrichtungsassistenten zu schließen und die Startseite des SANtricity-System-Managers anzuzeigen.

Die Startseite von SANtricity System Manager wird angezeigt. In SANtricity System Manager wird das

Controller Shelf als Storage-Array bezeichnet.

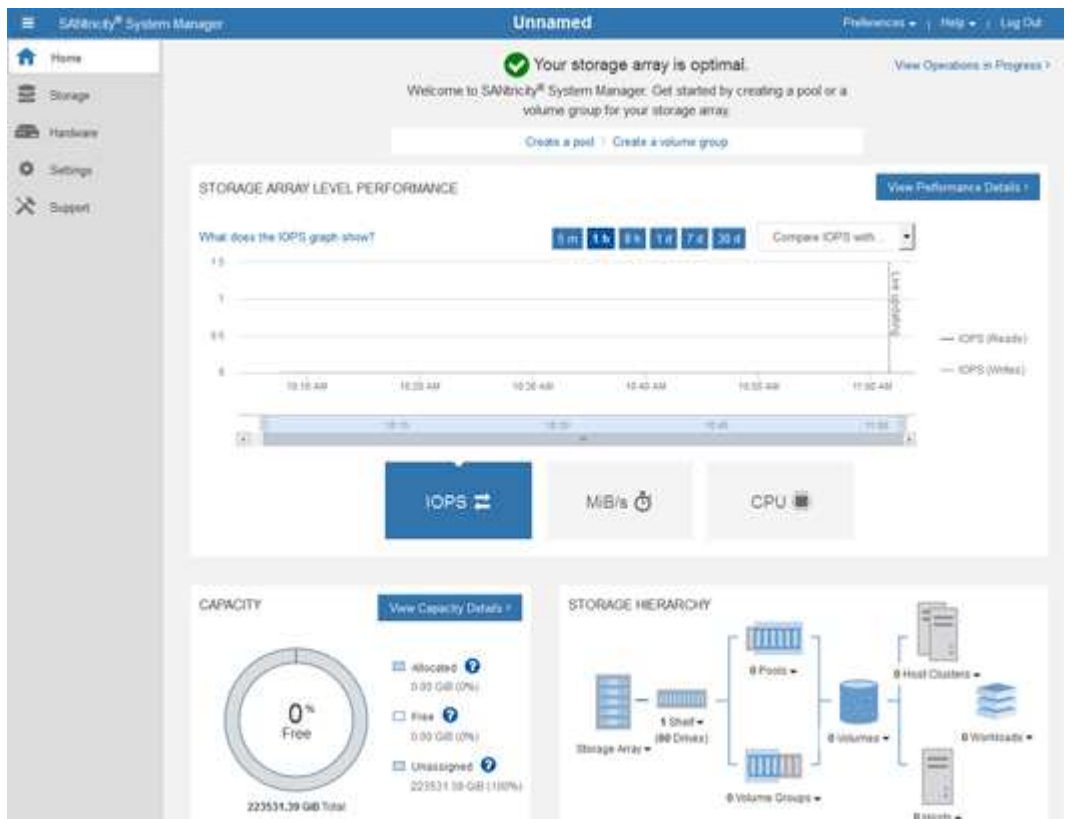

- 4. Überprüfen Sie die angezeigten Informationen für die Appliance-Hardware und vergewissern Sie sich, dass alle Hardwarekomponenten den Status "optimal" aufweisen.
	- a. Klicken Sie auf die Registerkarte **Hardware**.
	- b. Klicken Sie auf **Zurück von Regal anzeigen**.

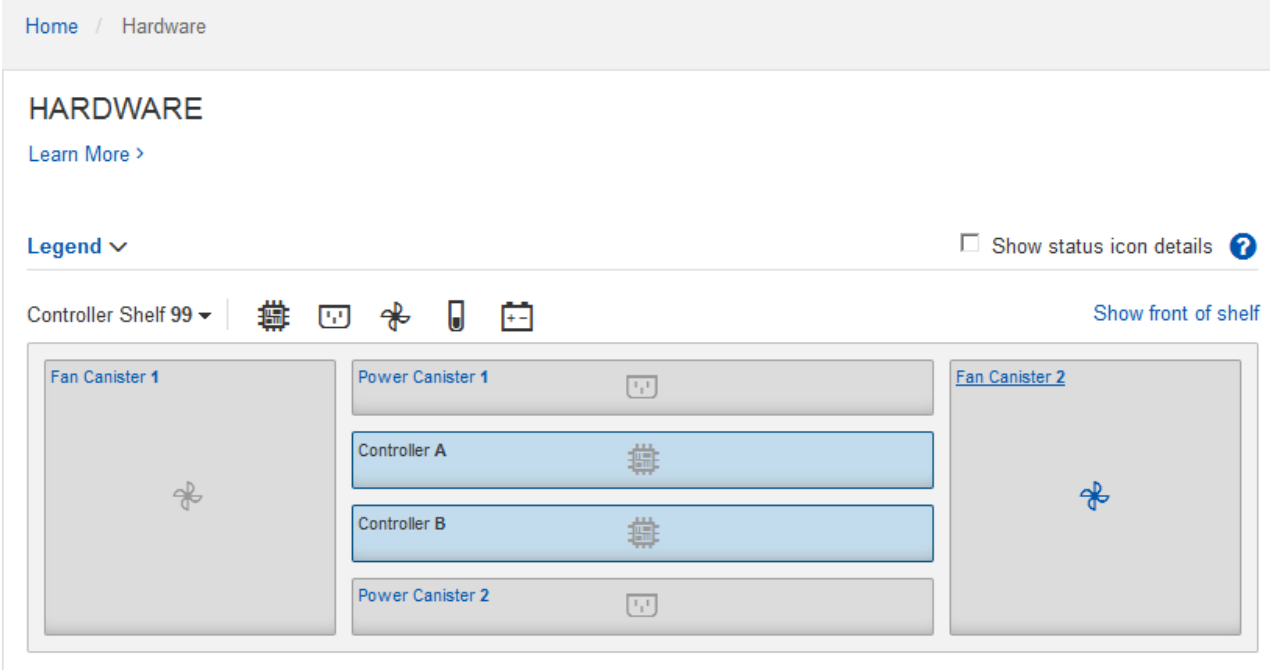

Von der Rückseite des Shelfs können Sie sowohl Storage-Controller als auch den Akku in jedem Storage Controller, die beiden Power Kanister, die beiden Lüfter-Kanister und Erweiterungs-Shelfs (falls vorhanden) anzeigen. Sie können auch Komponententententemperaturen anzeigen.

- a. Um die Einstellungen für jeden Speicher-Controller anzuzeigen, wählen Sie den Controller aus, und wählen Sie im Kontextmenü **Einstellungen anzeigen** aus.
- b. Um die Einstellungen für andere Komponenten auf der Rückseite des Shelf anzuzeigen, wählen Sie die Komponente aus, die Sie anzeigen möchten.
- c. Klicken Sie auf **Vorderseite des Regals**, und wählen Sie die Komponente aus, die Sie anzeigen möchten.

Von der Vorderseite des Shelfs können die Laufwerke und die Laufwerksfächer für das Storage Controller-Shelf oder die Erweiterungs-Shelfs (falls vorhanden) angezeigt werden.

Falls der Status einer Komponente Achtung erfordert, führen Sie die Schritte im Recovery Guru zur Lösung des Problems durch oder wenden Sie sich an den technischen Support.

### <span id="page-8-0"></span>**Festlegen der IP-Adressen für die Speichercontroller mithilfe des StorageGRID-Appliance-Installationsprogramms**

Management-Port 1 auf jedem Storage-Controller verbindet die Appliance mit dem Managementnetzwerk für SANtricity System Manager. Wenn Sie vom StorageGRID Appliance Installer nicht auf den SANtricity System Manager zugreifen können, müssen Sie für jeden Storage Controller eine statische IP-Adresse festlegen, um sicherzustellen, dass die Managementverbindung zur Hardware und der Controller-Firmware im Controller-Shelf nicht unterbrochen wird.

#### **Was Sie benötigen**

- Sie verwenden einen beliebigen Management-Client, der eine Verbindung zum StorageGRID-Admin-Netzwerk herstellen kann, oder Sie haben einen Service-Laptop.
- Der Client- oder Service-Laptop verfügt über einen unterstützten Webbrowser.

#### **Über diese Aufgabe**

Adressen, die durch DHCP zugewiesen werden, können jederzeit geändert werden. Weisen Sie den Controllern statische IP-Adressen zu, um einen konsistenten Zugriff zu gewährleisten.

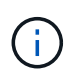

Führen Sie diese Schritte nur aus, wenn Sie über den StorageGRID Appliance Installer (**Erweitert** > **SANtricity System Manager**) oder Grid Manager (**Knoten** > **SANtricity System Manager**) keinen Zugriff auf den SANtricity System Manager haben.

#### **Schritte**

1. Geben Sie auf dem Client die URL für den StorageGRID-Appliance-Installer ein: **https://***Appliance\_Controller\_IP***:8443**

Für *Appliance Controller IP*, Verwenden Sie die IP-Adresse für die Appliance in einem beliebigen StorageGRID-Netzwerk.

Die Startseite des StorageGRID-Appliance-Installationsprogramms wird angezeigt.

#### 2. Wählen Sie **Hardware Konfigurieren** > **Storage Controller-Netzwerkkonfiguration**.

Die Seite Speichercontroller-Netzwerkkonfiguration wird angezeigt.

- 3. Wählen Sie je nach Netzwerkkonfiguration **aktiviert** für IPv4, IPv6 oder beides.
- 4. Notieren Sie sich die automatisch angezeigte IPv4-Adresse.

DHCP ist die Standardmethode, um dem Management-Port des Storage Controllers eine IP-Adresse zuzuweisen.

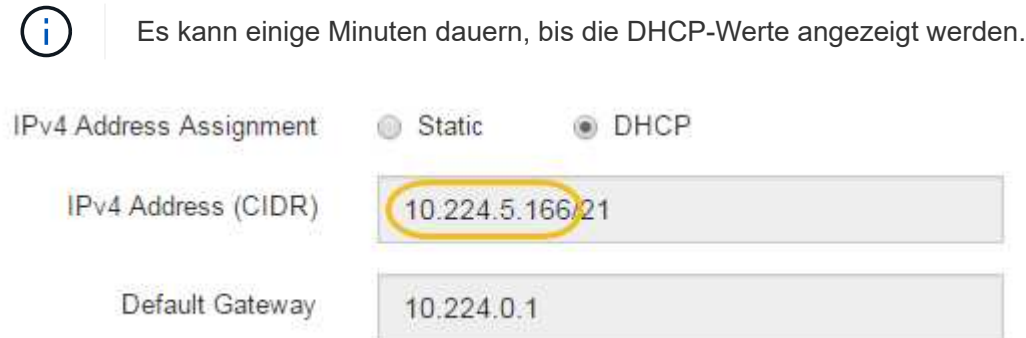

5. Legen Sie optional eine statische IP-Adresse für den Management-Port des Storage Controllers fest.

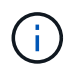

Sie sollten entweder eine statische IP für den Management-Port zuweisen oder einen permanenten Leasing für die Adresse auf dem DHCP-Server zuweisen.

- a. Wählen Sie **Statisch**.
- b. Geben Sie die IPv4-Adresse unter Verwendung der CIDR-Schreibweise ein.
- c. Geben Sie das Standard-Gateway ein.

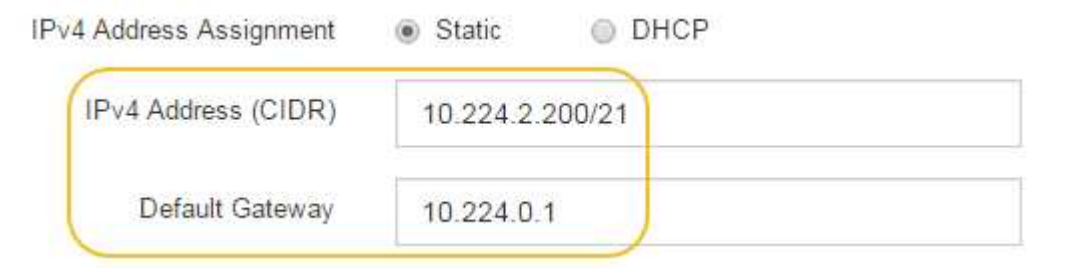

d. Klicken Sie Auf **Speichern**.

Es kann einige Minuten dauern, bis Ihre Änderungen angewendet werden.

Wenn Sie eine Verbindung zu SANtricity System Manager herstellen, verwenden Sie die neue statische IP-Adresse als URL:

#### **https://***Storage\_Controller\_IP*

#### **Copyright-Informationen**

Copyright © 2024 NetApp. Alle Rechte vorbehalten. Gedruckt in den USA. Dieses urheberrechtlich geschützte Dokument darf ohne die vorherige schriftliche Genehmigung des Urheberrechtsinhabers in keiner Form und durch keine Mittel – weder grafische noch elektronische oder mechanische, einschließlich Fotokopieren, Aufnehmen oder Speichern in einem elektronischen Abrufsystem – auch nicht in Teilen, vervielfältigt werden.

Software, die von urheberrechtlich geschütztem NetApp Material abgeleitet wird, unterliegt der folgenden Lizenz und dem folgenden Haftungsausschluss:

DIE VORLIEGENDE SOFTWARE WIRD IN DER VORLIEGENDEN FORM VON NETAPP ZUR VERFÜGUNG GESTELLT, D. H. OHNE JEGLICHE EXPLIZITE ODER IMPLIZITE GEWÄHRLEISTUNG, EINSCHLIESSLICH, JEDOCH NICHT BESCHRÄNKT AUF DIE STILLSCHWEIGENDE GEWÄHRLEISTUNG DER MARKTGÄNGIGKEIT UND EIGNUNG FÜR EINEN BESTIMMTEN ZWECK, DIE HIERMIT AUSGESCHLOSSEN WERDEN. NETAPP ÜBERNIMMT KEINERLEI HAFTUNG FÜR DIREKTE, INDIREKTE, ZUFÄLLIGE, BESONDERE, BEISPIELHAFTE SCHÄDEN ODER FOLGESCHÄDEN (EINSCHLIESSLICH, JEDOCH NICHT BESCHRÄNKT AUF DIE BESCHAFFUNG VON ERSATZWAREN ODER -DIENSTLEISTUNGEN, NUTZUNGS-, DATEN- ODER GEWINNVERLUSTE ODER UNTERBRECHUNG DES GESCHÄFTSBETRIEBS), UNABHÄNGIG DAVON, WIE SIE VERURSACHT WURDEN UND AUF WELCHER HAFTUNGSTHEORIE SIE BERUHEN, OB AUS VERTRAGLICH FESTGELEGTER HAFTUNG, VERSCHULDENSUNABHÄNGIGER HAFTUNG ODER DELIKTSHAFTUNG (EINSCHLIESSLICH FAHRLÄSSIGKEIT ODER AUF ANDEREM WEGE), DIE IN IRGENDEINER WEISE AUS DER NUTZUNG DIESER SOFTWARE RESULTIEREN, SELBST WENN AUF DIE MÖGLICHKEIT DERARTIGER SCHÄDEN HINGEWIESEN WURDE.

NetApp behält sich das Recht vor, die hierin beschriebenen Produkte jederzeit und ohne Vorankündigung zu ändern. NetApp übernimmt keine Verantwortung oder Haftung, die sich aus der Verwendung der hier beschriebenen Produkte ergibt, es sei denn, NetApp hat dem ausdrücklich in schriftlicher Form zugestimmt. Die Verwendung oder der Erwerb dieses Produkts stellt keine Lizenzierung im Rahmen eines Patentrechts, Markenrechts oder eines anderen Rechts an geistigem Eigentum von NetApp dar.

Das in diesem Dokument beschriebene Produkt kann durch ein oder mehrere US-amerikanische Patente, ausländische Patente oder anhängige Patentanmeldungen geschützt sein.

ERLÄUTERUNG ZU "RESTRICTED RIGHTS": Nutzung, Vervielfältigung oder Offenlegung durch die US-Regierung unterliegt den Einschränkungen gemäß Unterabschnitt (b)(3) der Klausel "Rights in Technical Data – Noncommercial Items" in DFARS 252.227-7013 (Februar 2014) und FAR 52.227-19 (Dezember 2007).

Die hierin enthaltenen Daten beziehen sich auf ein kommerzielles Produkt und/oder einen kommerziellen Service (wie in FAR 2.101 definiert) und sind Eigentum von NetApp, Inc. Alle technischen Daten und die Computersoftware von NetApp, die unter diesem Vertrag bereitgestellt werden, sind gewerblicher Natur und wurden ausschließlich unter Verwendung privater Mittel entwickelt. Die US-Regierung besitzt eine nicht ausschließliche, nicht übertragbare, nicht unterlizenzierbare, weltweite, limitierte unwiderrufliche Lizenz zur Nutzung der Daten nur in Verbindung mit und zur Unterstützung des Vertrags der US-Regierung, unter dem die Daten bereitgestellt wurden. Sofern in den vorliegenden Bedingungen nicht anders angegeben, dürfen die Daten ohne vorherige schriftliche Genehmigung von NetApp, Inc. nicht verwendet, offengelegt, vervielfältigt, geändert, aufgeführt oder angezeigt werden. Die Lizenzrechte der US-Regierung für das US-Verteidigungsministerium sind auf die in DFARS-Klausel 252.227-7015(b) (Februar 2014) genannten Rechte beschränkt.

#### **Markeninformationen**

NETAPP, das NETAPP Logo und die unter [http://www.netapp.com/TM](http://www.netapp.com/TM\) aufgeführten Marken sind Marken von NetApp, Inc. Andere Firmen und Produktnamen können Marken der jeweiligen Eigentümer sein.